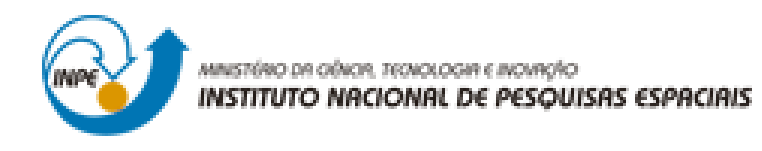

## **LABORATÓRIO 2**

Afonso Henrique Moraes Oliveira

Trabalho exigente para a obtenção de nota parcial na disciplina de Introdução ao Geoprocessamento (SER-300)

INPE São José dos Campos 2017

Para a realização dos exercicios propostos se utilizou o software livre do INPE, *SPRING* versão 4.3.3 (32 bits).

## **Exercicio 1**

Primeiramente se iniciou o programa *SPRING* e se ativou o Banco de Dados 'Modelo\_Dados' e o Projeto 'Brasilia'.

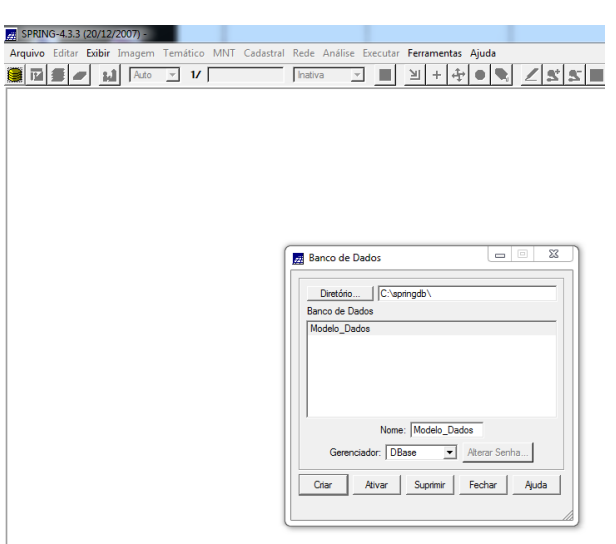

**Figura 1.** Abrindo banco de dados 'Modelo\_Dados'.

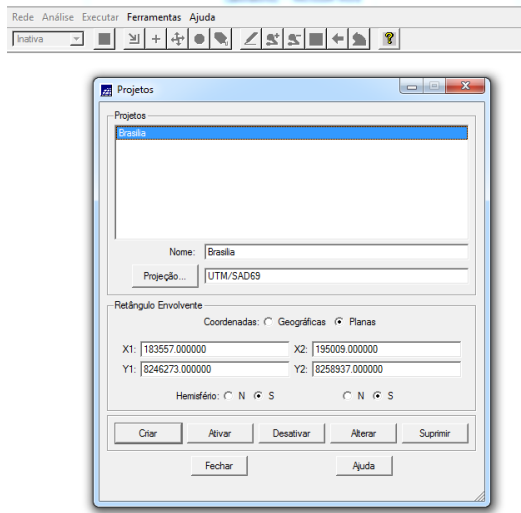

**Figura 2.** Ativando o projeto 'Brasília'.

Posteriormente se abriu no menu 'Arquivo' o 'Registro...' para se realizar o registro de uma imagem, a qual se aplicou um contraste (101) para melhor vizualização na tela 5.

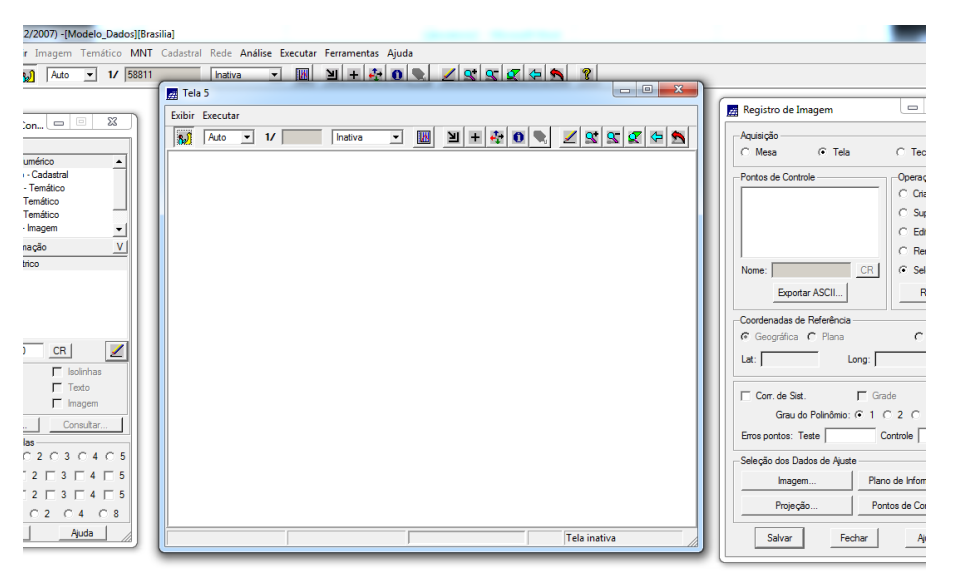

**Figura 3.** Abrindo registro de imagem.

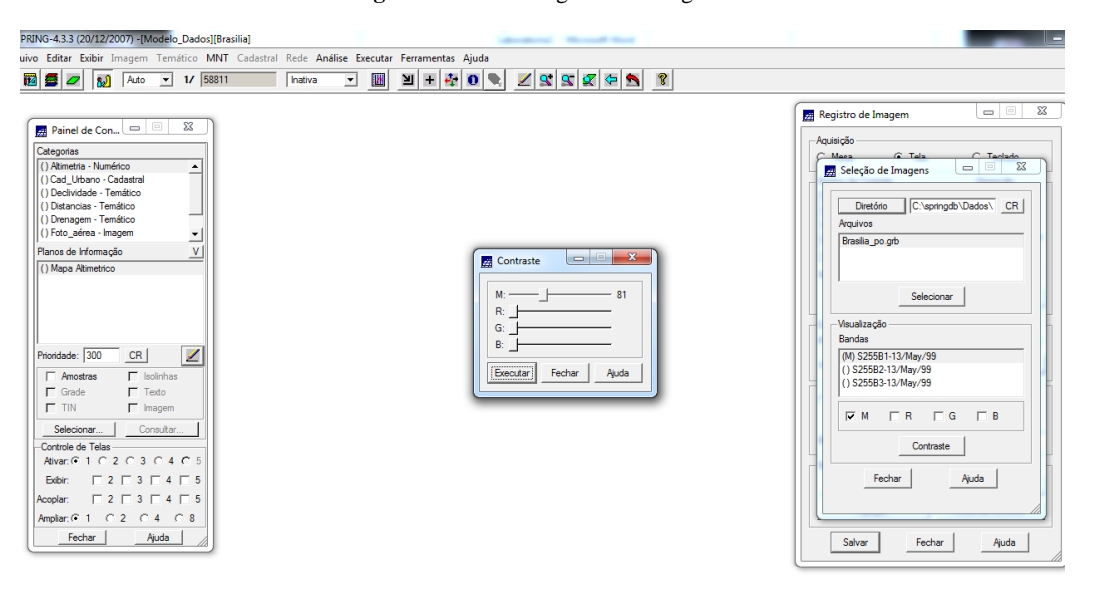

**Figura 4.** Selecionando caminho, imagem, e aplicando contraste.

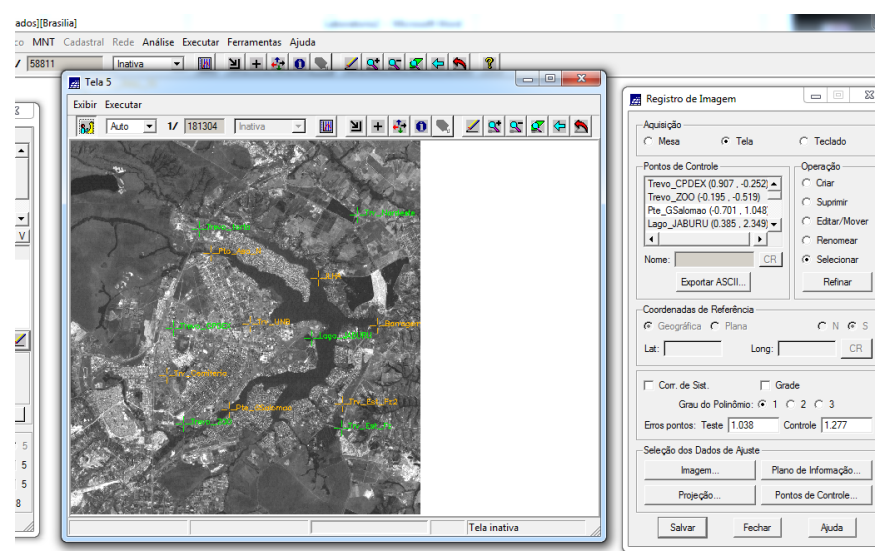

**Figura 5.** Imagem desenhada na tela 5 com contraste de 101.

Com a imagem desenhada, se realizou o seu registro buscando uma seleção de pontos de controle que apresentasse o menor erro.

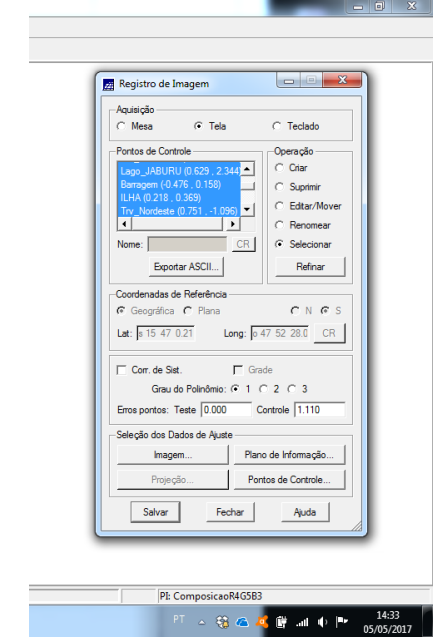

**Figura 6.** Seleção de pontos de controle para registro da imagem.

Para se finalizar o exercicio, se importou o arquivo GRIB e se desenhou a imagem registrada na tela 1.

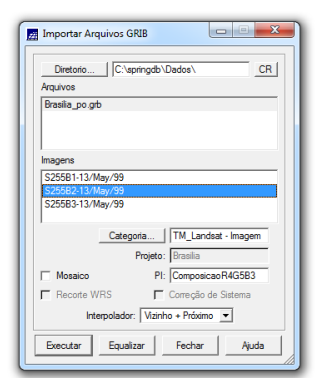

**Figura 7.** Importando arquivo GRIB.

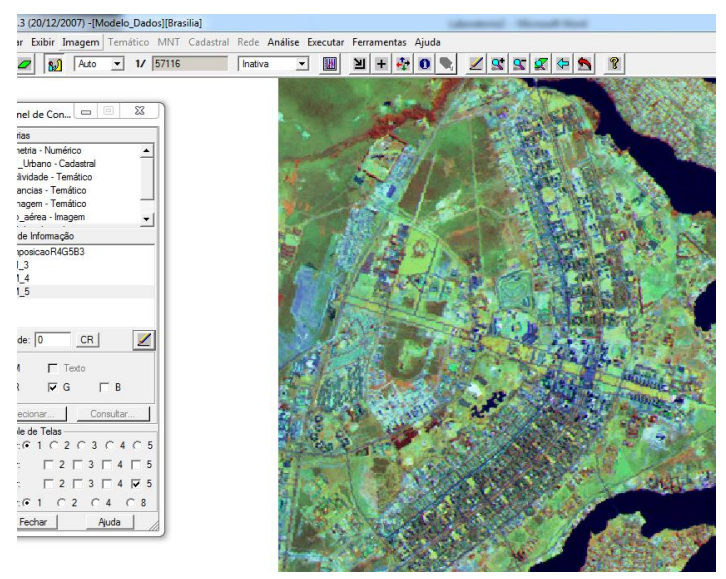

**Figura 8.** Imagem registrada desenhada na tela 1.

## **Exercício 2**

ī

Com o Banco de Dados e o Projeto já ativos se realizou a simplificação das linhas de drenagem.

Primeiramente se criou um novo Plano de Informação dentro da categoria Drenagem – Temático, ao qual se chamou de Mapa\_Rios\_Simplificado.

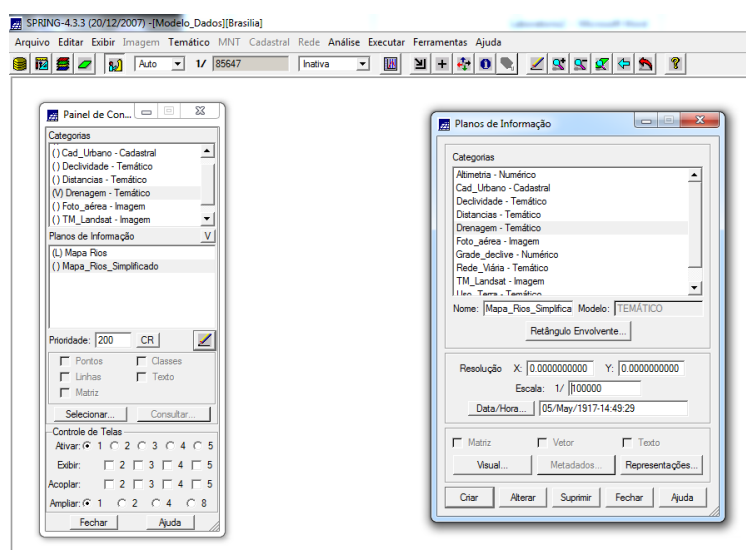

**Figura 9.** Editando categoria 'Drenagem – Temático" para criar o plano de informação 'Mapa\_Rios\_Simplificado'.

Posteriormente se realizou o mosaico, estipulando-se os 'Parâmetros de Simplificação'.

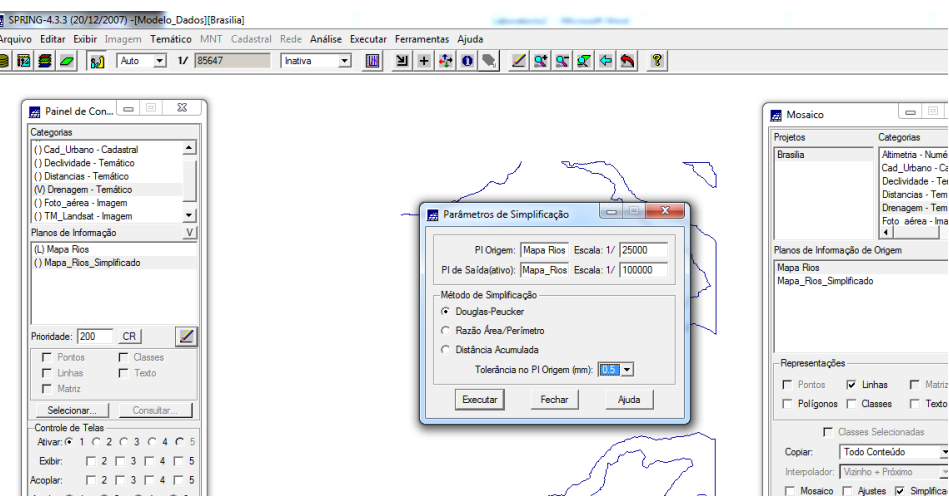

**Figura 10.** 'Parâmetros de Simplificação' estipulados.

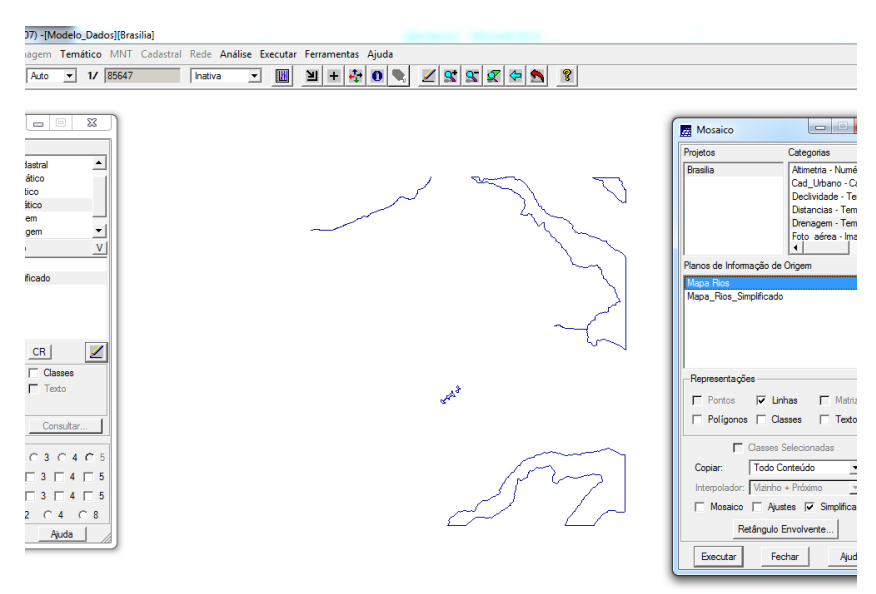

**Figura 11.** Mosaico sendo executado.

Após a execução do mosaico desenhou-se as linhas simplificadas na tela, as quais foram observadas em detalhe, possibilitando a percepção visual da simplificação.

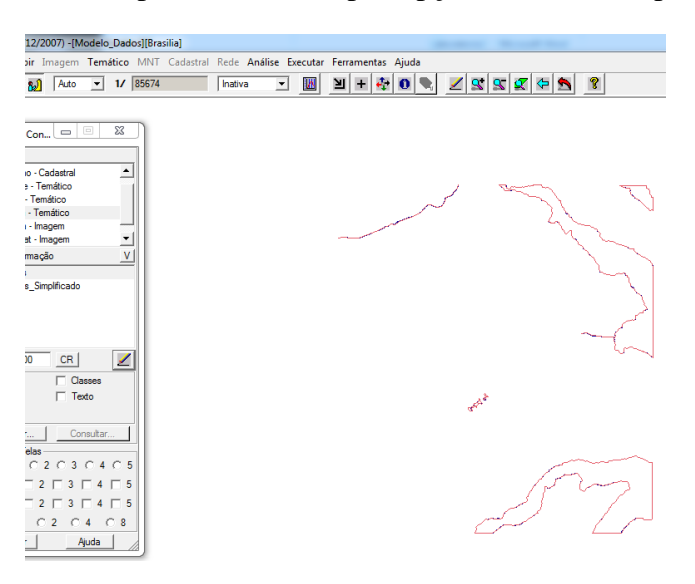

**Figura 12.** Desenho do Plano de Informação 'Mapa\_Rios\_Simplificado' sobreposto ao Plano de Informação 'Mapa\_Rios'.

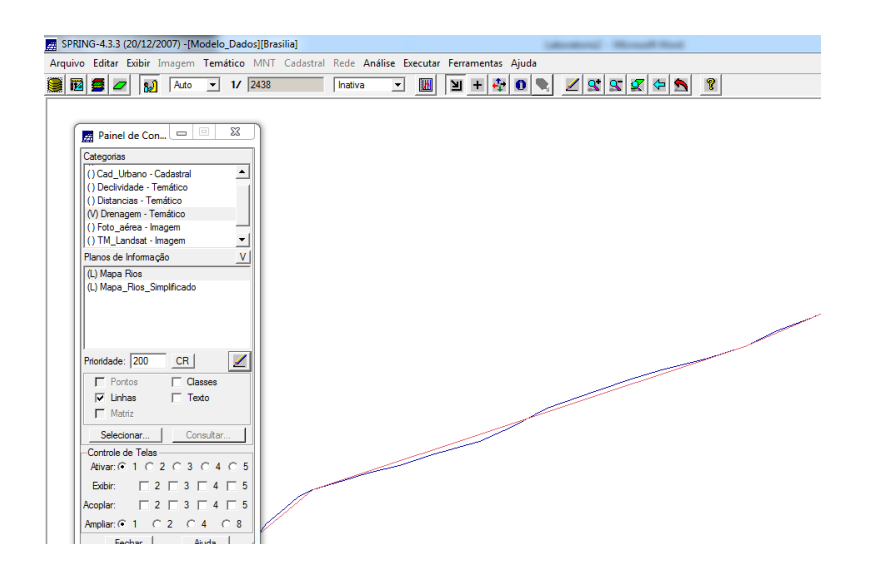

**Figura 13.** Detalhe da linha simplificada (em vermelho) sobre a linha que a deu origem (em azul).